## **Home**

This is the start page for the Appointments and Terminations application.

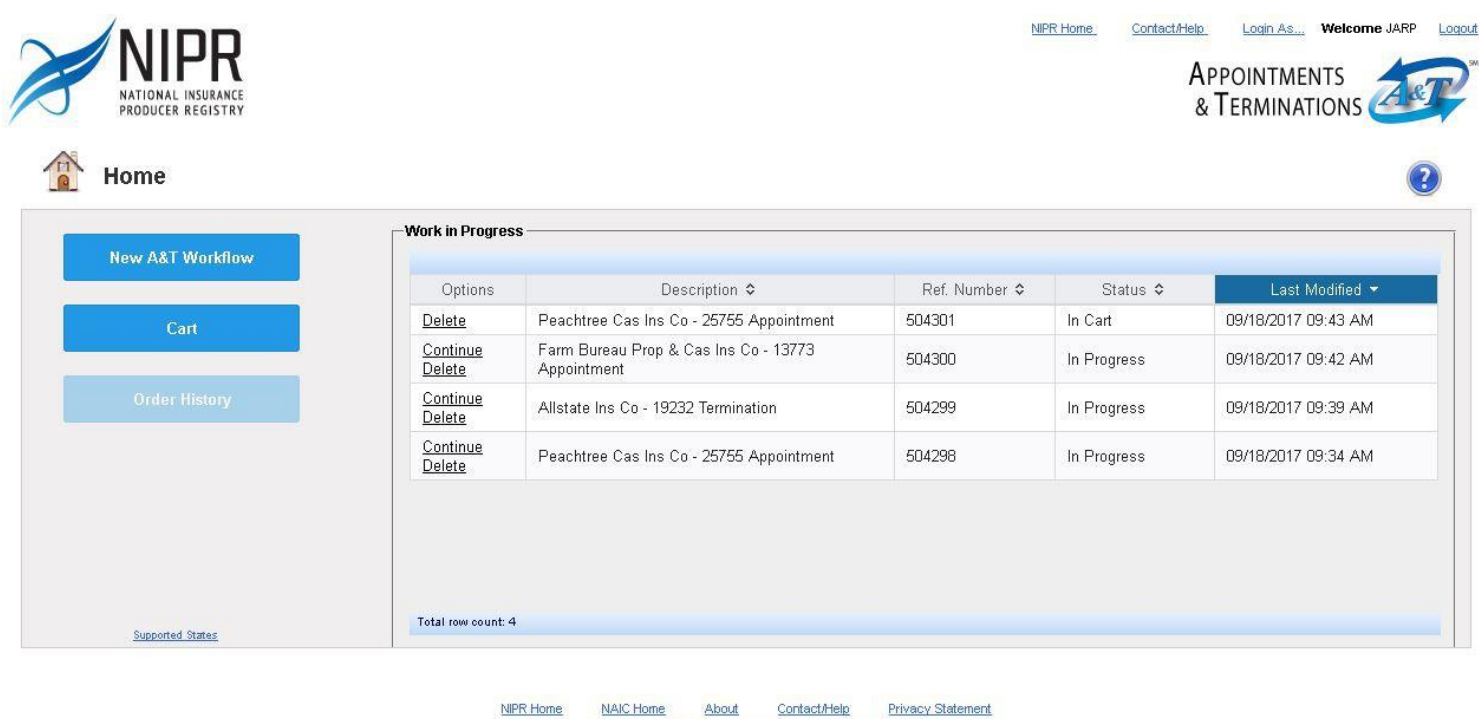

From this screen, users can select the following actions:

- $\bullet$ **Create New A&T Workflow**: To start a new appointment or termination workflow, click on the New A&T Workflow button.
- **Work with Existing Workflows:**  $\bullet$ 
	- **Continue Existing Workflow**: To continue a previously created workflow, click on the "Continue" link located next to the desired  $\bullet$ item in the Work in Progress list.

Copyright 2017 National Insurance Producer Registry.

- **Delete an Existing Workflow**: To delete a previously created workflow, click on the "Delete" link located next to the desired  $\bullet$ item in the Work in Progress list.
- **Pay for Items in Cart**: If you have an existing workflow in the cart, ready for payment, you can pay for it by clicking on the "Cart"  $\bullet$ button.
- **View Order History**: If you wish to view your order history, click on the "Order History" button.  $\bullet$
- **View Supported States**: To view a list of the states that this application supports, click on the "Supported States" link at the bottom  $\bullet$ left of the screen.

# **Select Company and Product**

This page is used to select the desired product (appointments or terminations) and company for this workflow.

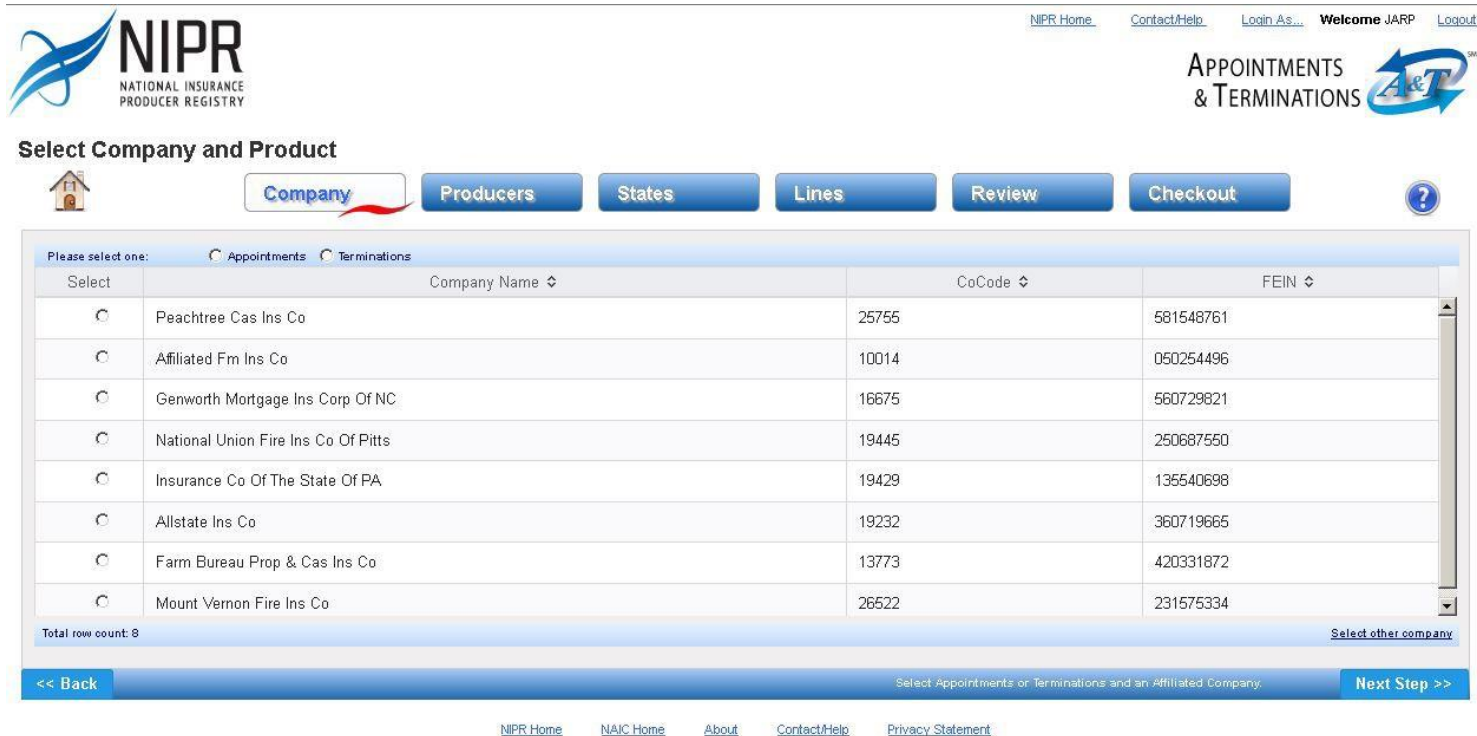

Copyright 2017 National Insurance Producer Registry.

To complete this page, please complete the following steps:

- 1. To select a product, click on the Appointments or Terminations radio button located above the list of available companies. You can only select one for a given workflow.
- 2. To select a company, click on the radio button for the desired company from the provided list of available companies. You can only select a single company for a given workflow.
	- **Please Note**: If you do not see your desired company, use the "Select Other Company" link located near the bottom right of the screen, above the "Next Step" button, to open a pop-up window to search for a company by Cocode or FEIN.
- 3. When you have made your selections, click the "Next Step" button to continue to the Select Producers screen.

From this screen, clicking on the "Home" icon or "Back" button will take you back to the Home page.

# **Select States and Jurisdictions**

This page is used to select the state or states for this workflow. From the available list of states provided, you must select at least one state, and can select multiple (or all) states if desired.

The available states and jurisdictions are displayed in the Available States list. The state or states you select for this workflow will display in the Managed States list.

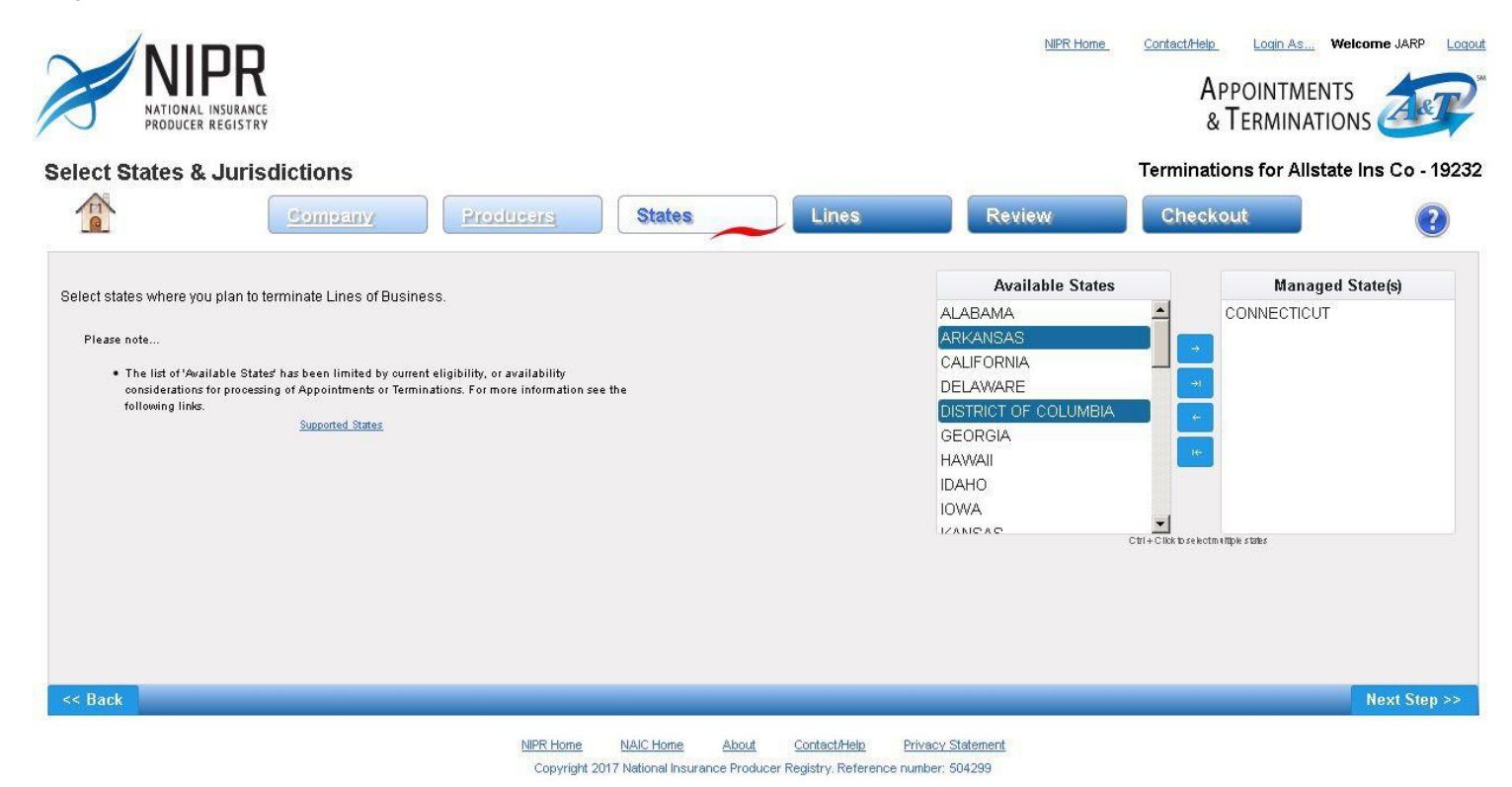

### **To select a state or jurisdiction**:

- 1. Click on the desired state/jurisdiction from the Available States list and then click the top arrow button to move the selected item to the Managed States list.
- 2. To select multiple states, hold down the "Cntrl" key while selecting them.
- 3. To select all available states, click on the second arrow button to immediately move all available states to the Managed States list.

### **To remove a state or jurisdiction**:

- 1. Click on the desired state/jurisdiction from the Managed States list and then click the third arrow button (second from bottom) to move the selected item back to the Available States list.
- 2. To select multiple states, hold down the "Cntrl" key while selecting them.
- 3. To clear the Managed States list, click on the bottom arrow button to immediately move all selected states back to the Available States list.

Once you have selected the desired state or states, click the "Next Step" button to continue to the Select Lines screen. Clicking on the "Back" button will return you to the Select Producers screen.

You can review the supported states for this application by clicking on the "Supported States" link.

# **Select Producers**

This page is used to add or remove selected producers for this workflow.

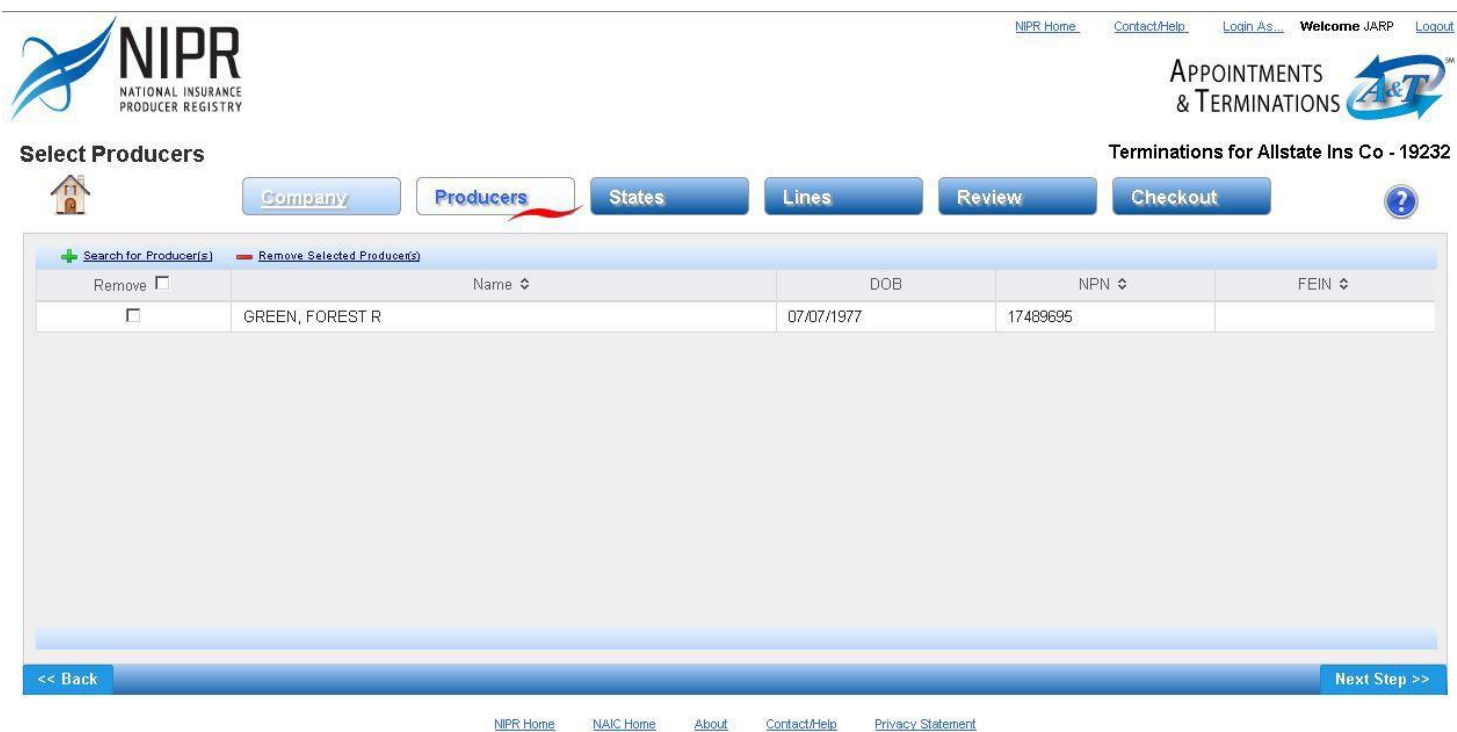

Copyright 2017 National Insurance Producer Registry. Reference number: 504299

## **Adding/Removing Producers**

Please use the following steps to add or remove a producer using this page:

- To **add a producer**, click on the "Search for Producers" link to open the Producer Search pop-up. From there, you can search for  $\bullet$ single or multiple producers.
- To **remove a producer**, mark the checkbox next to that producer and click the "Remove Selected Producers" link.  $\bullet$

When you have added the desire producer or producers, click the "Next Step" button to continue to the Select States and Jurisdictions page. Clicking the "Back" button will return you to the Select Company page.

## **Single Producer Search**

This pop-up is used to search for a single producer to add to the Select Producers page. To access it, click the "Search for Producers" link located on the Select Producers page.

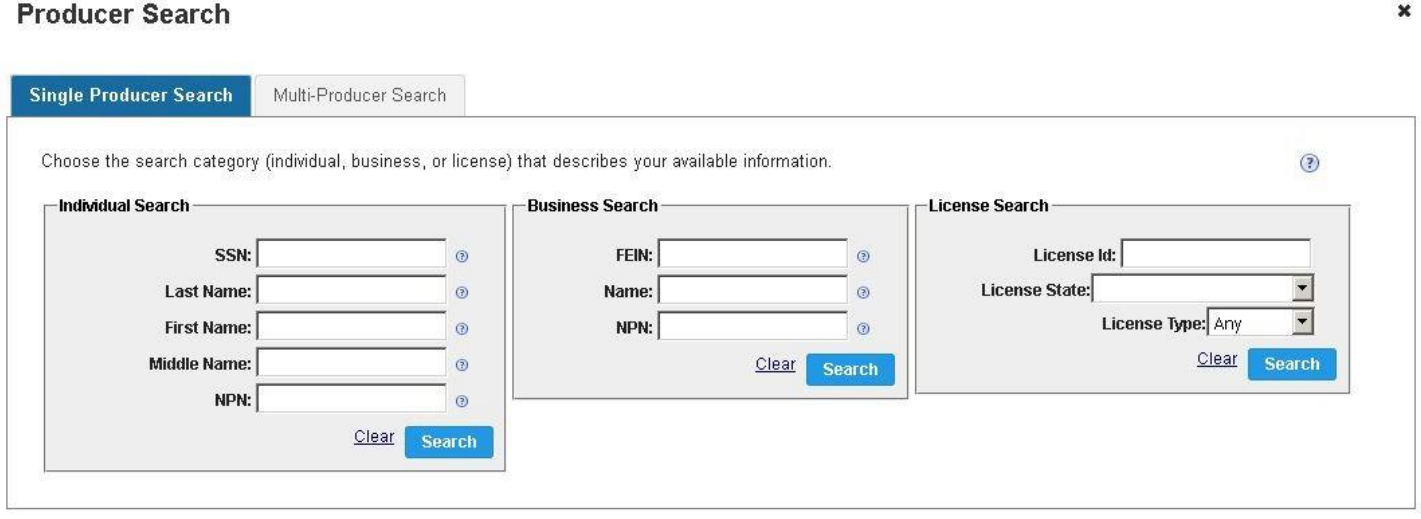

Close Search

### **Searching for a Single Producer**

To search for a producer using this window, please complete the following steps:

- **Individual Search**: To search for an individual person, enter their biographic information into the Individual Search fields.  $\bullet$ 
	- If searching by SSN, a Last Name is also required.  $\bullet$
	- $\bullet$ If searching by First Name and/or Middle Name, a Last Name is required.
- **Business Search**: To search for a business, enter their FEIN, Name, and/or NPN into the Business Search fields.  $\bullet$
- $\bullet$ **License Search**: To search using an existing license, enter the License ID, License State, and License Type into the License Search fields.
	- $\bullet$ The License ID and License State are required fields. The License Type is optional.

If your search is a success, the window will display the individual or business that matches your provided information.

### **Adding a Producer**

To add the producer returned by your search to the Select Producers page, click the "Add Selected Producers" button, and then click the "Close Search" link to return to the Select Producers page.

## **Multi-Producer Search**

This pop-up is used to search for a single producer to add to the Select Producers page. To access it, click the "Search for Producers" link located on the Select Producers page, and then click on the "Multi-Producer Search" tab.

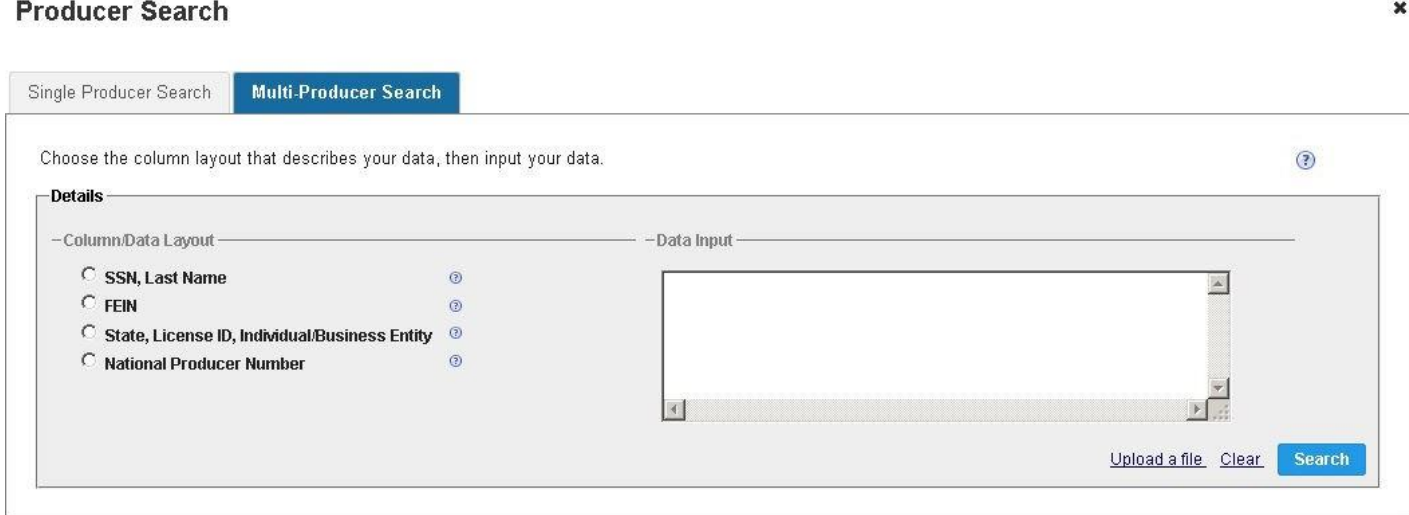

Close Search

### **Searching for Multiple Producers**

To search for producers using this window, please complete the following steps:

- 1. Select the desired criteria type you wish to use, such as SSN and Last Name, or FEIN.
- 2. Enter the search criteria in the Data Input box.
	- 1. To enter multiple items, enter them line by line (that is, enter the first item, press return, enter the second item, etc.). Putting multiple items on the same line, or using punctuation (for example, "123, ABC"), will result in an error.
	- 2. If desired, you can upload a document containing your data by clicking on the "Upload a file" link you will be prompted to search for and add the desired file.
		- The file you upload must be saved as a .csv or .txt file.
		- Headers can be added to the file.
- 3. Click the "Search" button to execute your search.

The results of your search will display, and are organized as described below.

## **Viewing Results**

On the results page, your results are organized into the following tabs:

- **Found on PDB**: Producers that match your search criteria and exist in the PDB are returned here. You can select these producers to  $\Omega$ be added to this workflow.
- $\circ$ **Not Found**: This tab lists the search data that were not found in the PDB. For example, if NPN "1234567" doesn't exist in the PDB, it would appear here.
- **Invalid**: This tab lists any search data that was not recognized by the system. For example, entering "123, ABC" as an NPN will result  $\circ$ in the system returning this as an invalid search value.

Only the results on the "Found on the PDB" list can be added to your workflow.

## **Adding Producers**

To add producers from the "Found on PDB" list, check the checkbox for each producer you wish to add, and then click the "Add Selected

Producers" button.

Click the "Close Search" link to return to the Select Producers page.

# **Select Lines**

This page is used to select the lines you wish to appoint or terminate for the selected producers. If multiple states were selected, these selections are done by state.

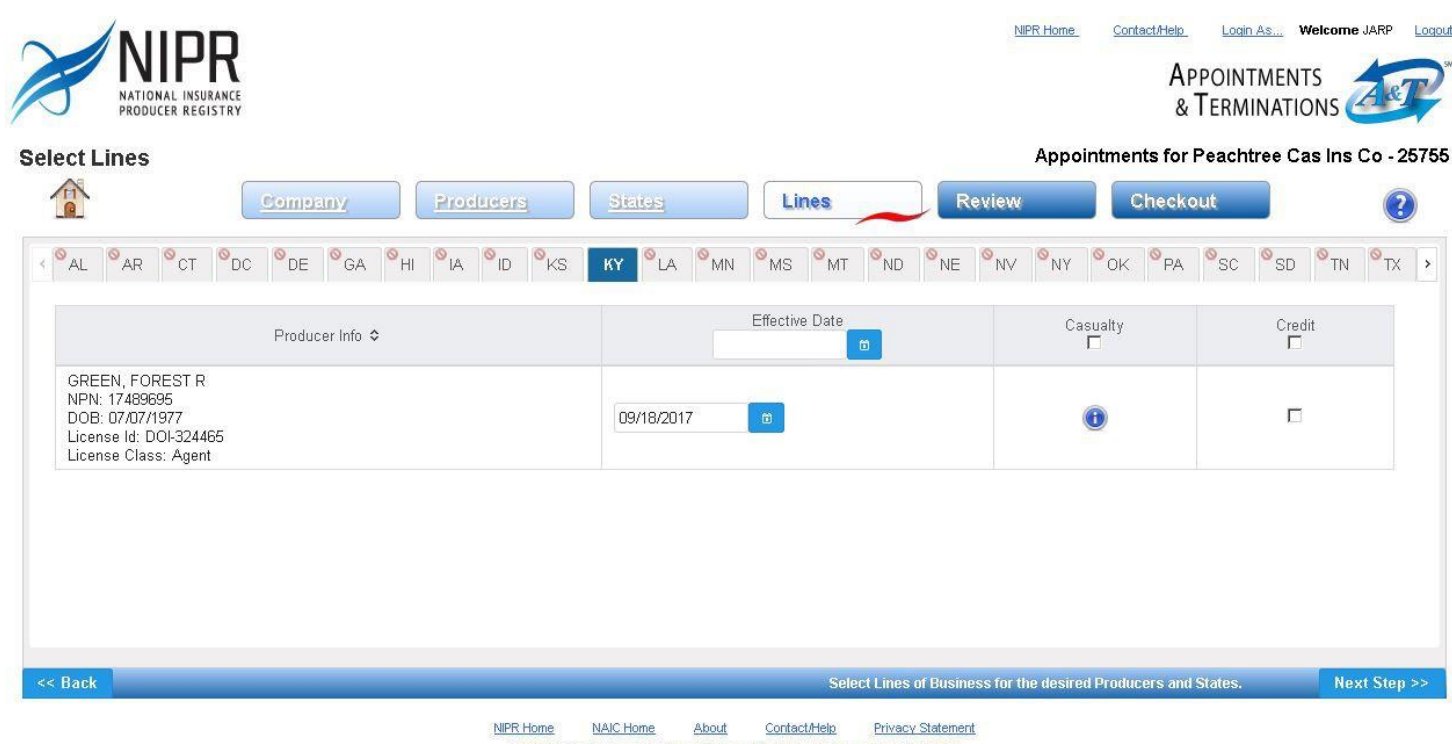

Copyright 2017 National Insurance Producer Registry, Reference number: 504298

If multiple states are involved, this page will display a row of state tabs to allow you to navigate between states. Selected states that have no available lines to select for appointment or termination are marked with a red "no" symbol.

## **Selecting Lines for Appointment or Termination**

To select a line, please complete the following steps:

- 1. Mark the checkbox associated with the relevant producer and line to include that appointment or termination in your workflow.
- 2. Select or edit (if allowed) the Effective Date for each selected line. Please note that, dependent on state rules, the Effective Date may be limited to the current day, or to a certain range of dates.
- 3. When you have finished your selections, click the "Next Step" button to continue to the Review page.

As stated, if multiple states are involved, you will need to use the state tabs to navigate to each state and make the relevant selections for that state. The checkboxes in the column headers can be used to select or de-select all eligible producers for that line.

Clicking the "Back" button will return you to the Select States and Jurisdictions screen.

Please Note: If you have multiple workflows in the system, the application will prevent duplicates by not allowing you to add a line to this workflow if that selection already exists in your cart. For example, in the screenshot above, the user is unable to select the Casualty line for *this producer because this selection is in an existing workflow already in his or her cart*.

# **Review**

This page is used to review your appointment or termination selections for the current workflow.

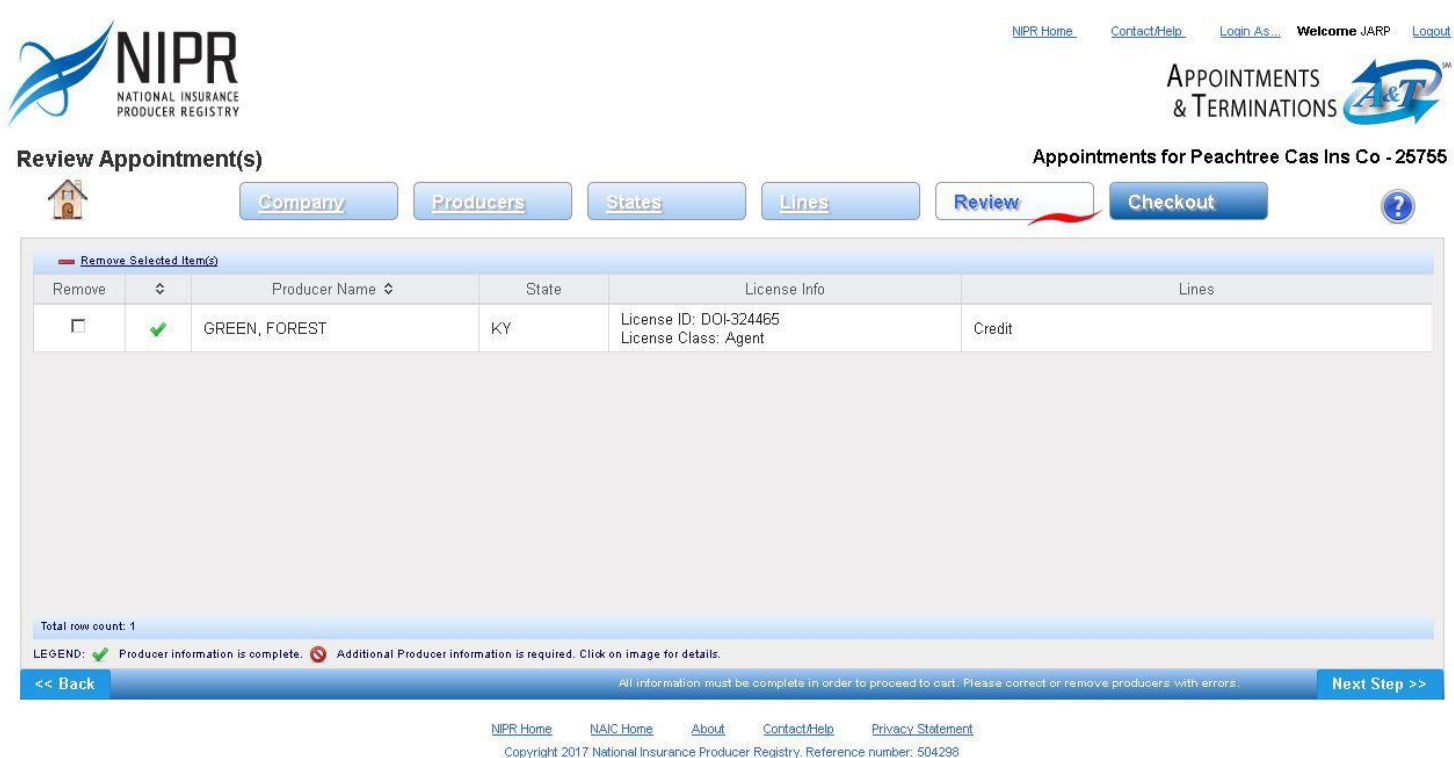

From here, you can select to remove one or more selected items, or return to the previous screens to edit your work. Clicking the "Back" button will return you to the Select Lines screen.

### **Remove Items**

To remove a producer, mark their checkbox and then click the "Remove Selected Items" link. The system will remove the selected item or items and update your workflow accordingly.

### **Proceed to Checkout**

When you are satisfied with your workflow, you can proceed to the checkout page by clicking the "Next" button. Be aware that once you do so, this workflow will be added to your cart, and individual items can no longer be edited (although they can still be deleted, as can the overall workflow itself as well).

Any edits, such as changing the selected lines or adding a producer, that need to be made after adding a workflow to the cart will require deleting the existing workflow and starting over with a new one.

# **Checkout**

This page is used to view and pay for the item or items in your cart. For each item, you can view a summary of its details, and the associated state and other fees. A fee summary of your current order total is also provided.

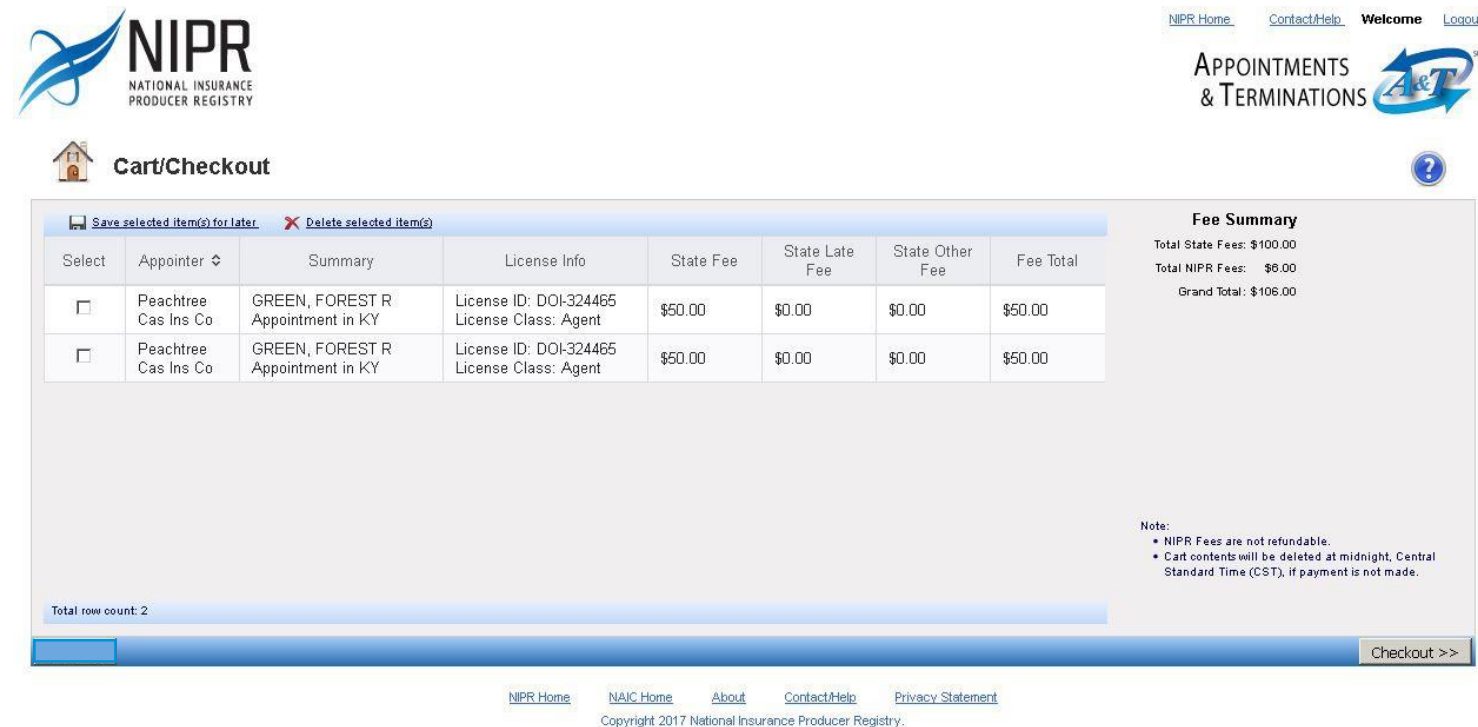

From this page, the following actions can be performed:

- **Deleting Items**: To delete an item from your cart, mark the checkbox next to it and click the "Delete Selected Items" link. The system  $\bullet$ will remove the selected item or items, and update your fee summary.
- **Save Selected Items**: To save an item, which will keep it in your cart but not include it in the current checkout process, mark the  $\bullet$ checkbox next to it and click the "Save Selected Items for Later" link. The system will remove the selected item or items from your current order, and update your fee summary accordingly.
	- If you save an item or items, and then complete your current order, your saved items will automatically populate your cart the  $\bullet$ next time you view your cart from the home screen.
	- Saved items are automatically returned to your cart if you leave this screen before completing your order. That is, if you save an  $\bullet$ item or items, and then leave this screen without completing the order, when you return to this screen later, those items will be returned to the cart.
- **Checkout**: To begin the payment process for this order, click the "Checkout" button. You will be asked to pay by Credit Card  $\bullet$ (including PayPal), or by eCheck. After entering and processing your payment information, you will be taken to the Thank You page.

Clicking on the "Back" button before beginning the payment process will return you to the Review screen.

# **Thank You**

After successful payment of an order, this page provides you with several options in regards to continuing your work with NIPR applications.

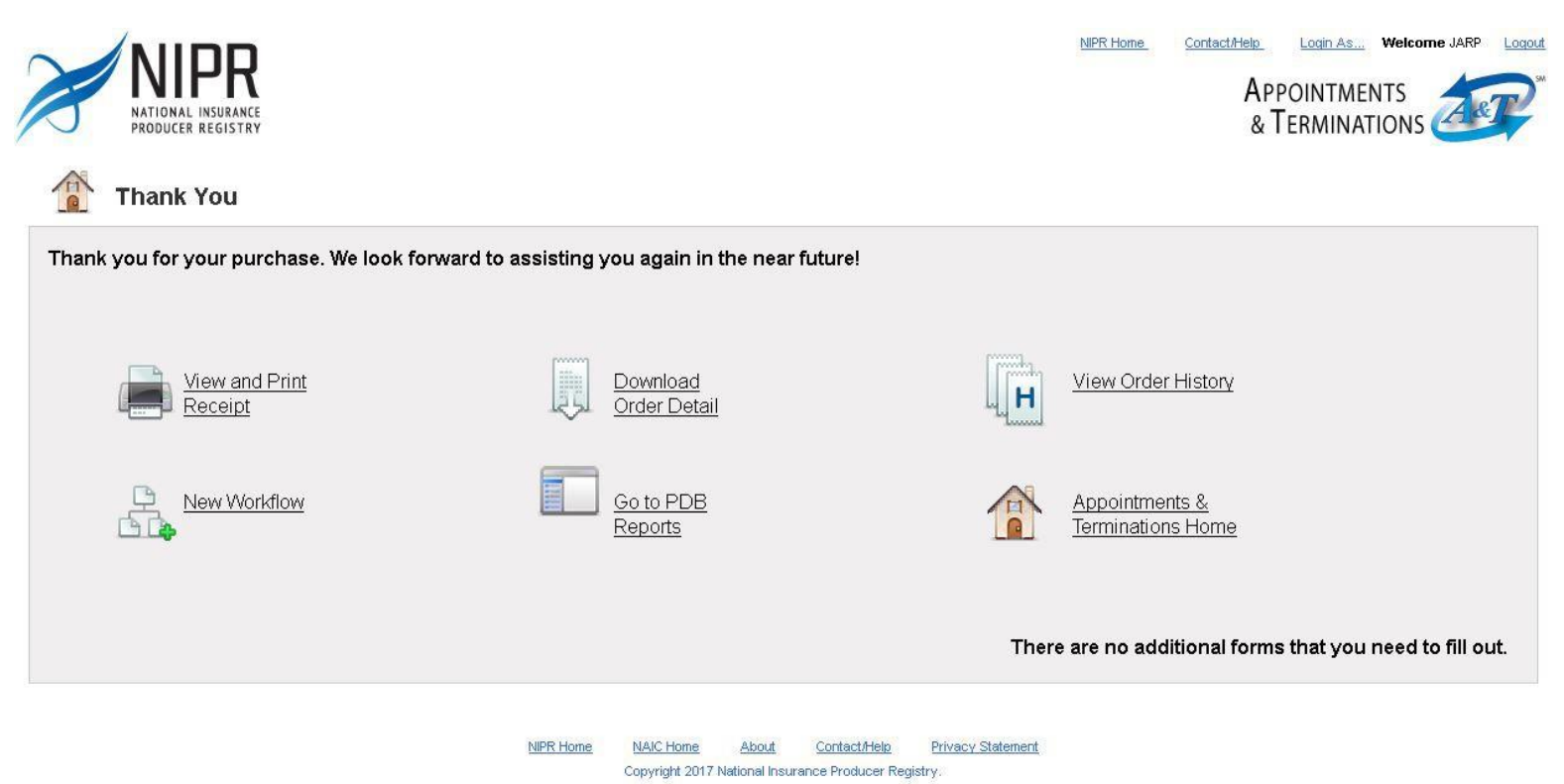

From this page, the following options are available:

- **View and Print Receipt**: Select this option to view a receipt of the order you've just completed, as well as if you wish to print a  $\bullet$ physical or PDF copy.
- **Download Order Detail**: Select this option to download a CSV copy of your receipt.  $\bullet$
- **View Order History**: Select this option to view your entire order history for the Appointments and Terminations application.  $\bullet$
- **New Workflow**: Select this option to return directly to the Select Company and Product page to start a new workflow.  $\bullet$
- **Go to PDB Reports**: Select this option to leave Appointments and Terminations for the PDB Reports application.  $\bullet$
- $\bullet$ **Appointments and Terminations Home**: Select this option to return to the Appointments and Terminations home page.

Otherwise, you may close your browser window if you are finished with your Appointments and Terminations work.

# **Receipt**

This option is used to generate a PDF copy of the selected order receipt. This PDF can be opened or saved as desired.

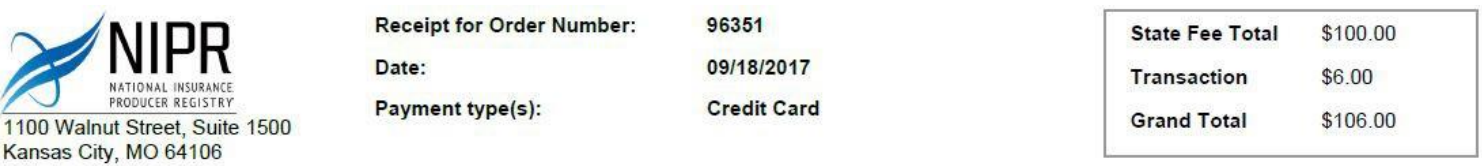

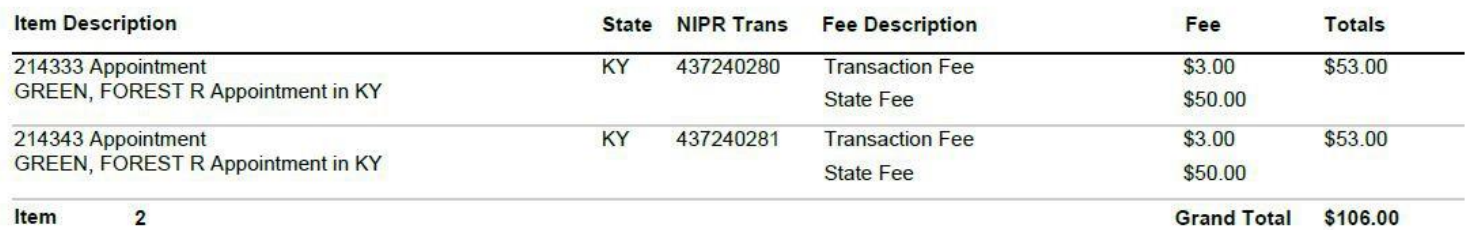

This charge will appear on your account statement as "NIPR Licensing Services, Kansas City, MO."

Thank you for using NIPR.com.

This option is available at any time by clicking on "Order History" from the Home page, and then clicking on the "Receipt" link for the order you wish to view.

It is also available from the Thank You page that is displayed whenever you complete an order payment.

# **Order Detail**

This option is used to download and view a CSV copy of an order. You will prompted to select whether to open the file (and with what software application to open it with), or to save the file (and the location you wish to save it to).

The following is a screenshot of an example order detail file opened using Microsoft Excel:

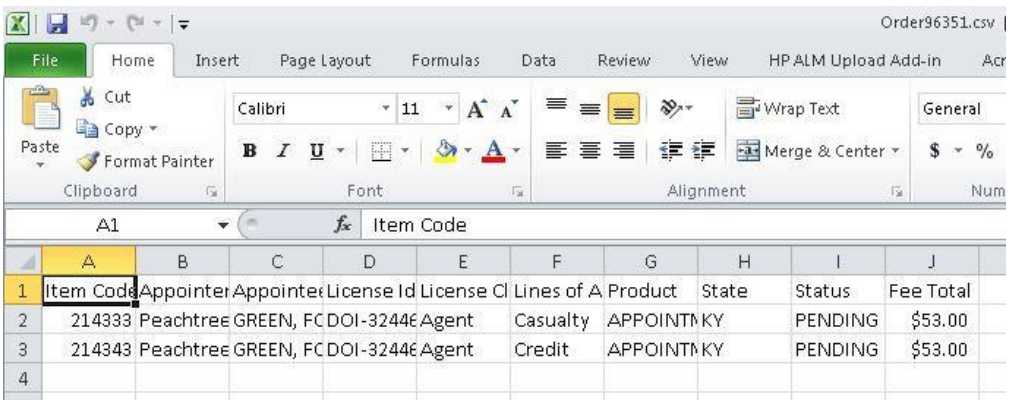

You can view an order detail file at any time by clicking on "Order History" from the Home page, and then clicking on the "Order Detail" link for the order you wish to view.

It is also available from the Thank You page that is displayed whenever you complete an order payment.

# **Order History**

This page allows you to view your order history, as well as to generate PDF or CSV copies of your orders using the "Receipt" or "Order Detail" links, respectively.

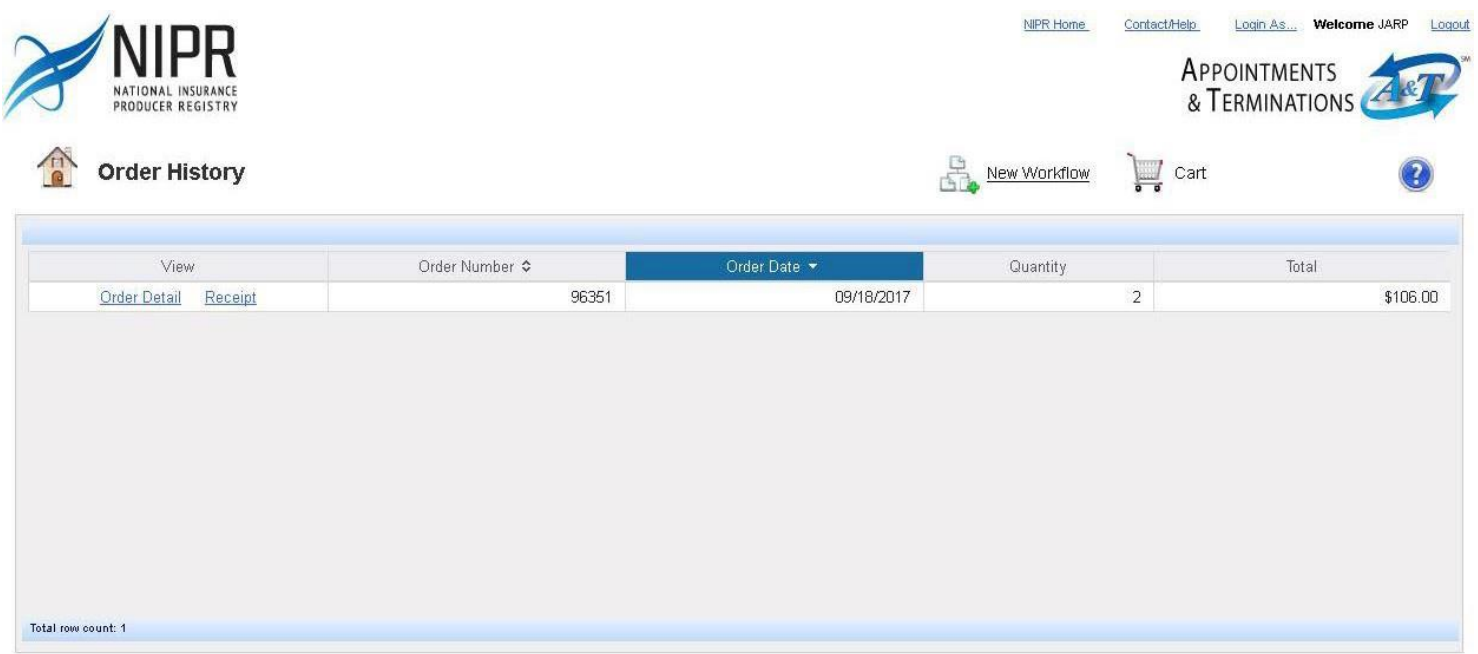

In addition, users with large order histories can sort their history information by Order Number or Order Date.